# Process for Online registration, payment and renewals

Login to rctclive.in

### **Step 1 -New Users Registration (one-time process)**

On login you will find this registration form

Fill up the form and Click on register

## Register

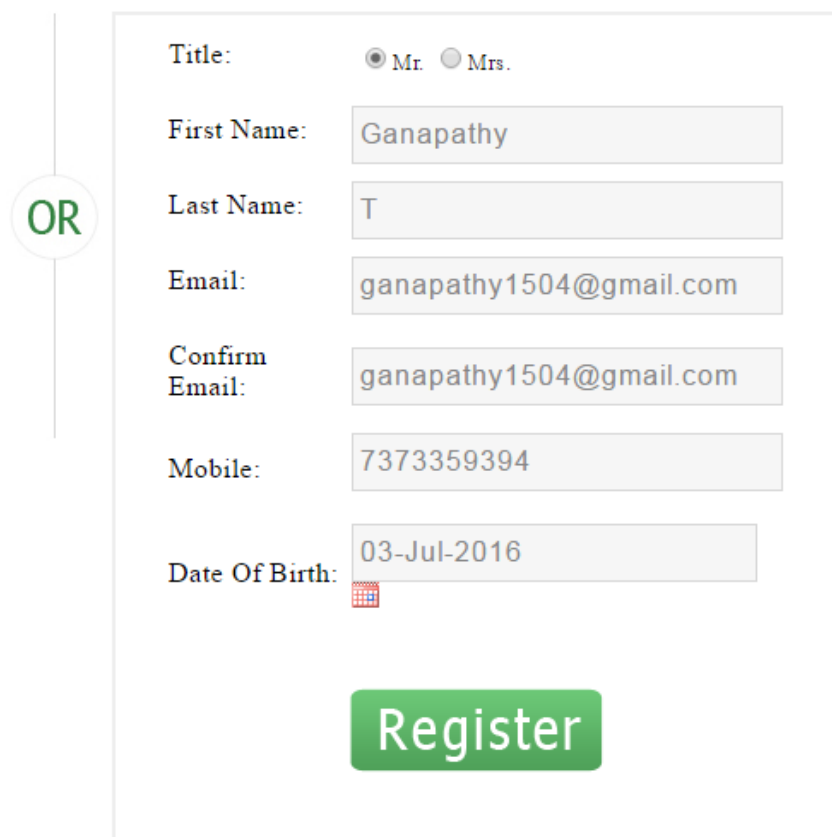

On successful registration the following message will be displayed and your user name and password would have been sent to your registered e-mail ID

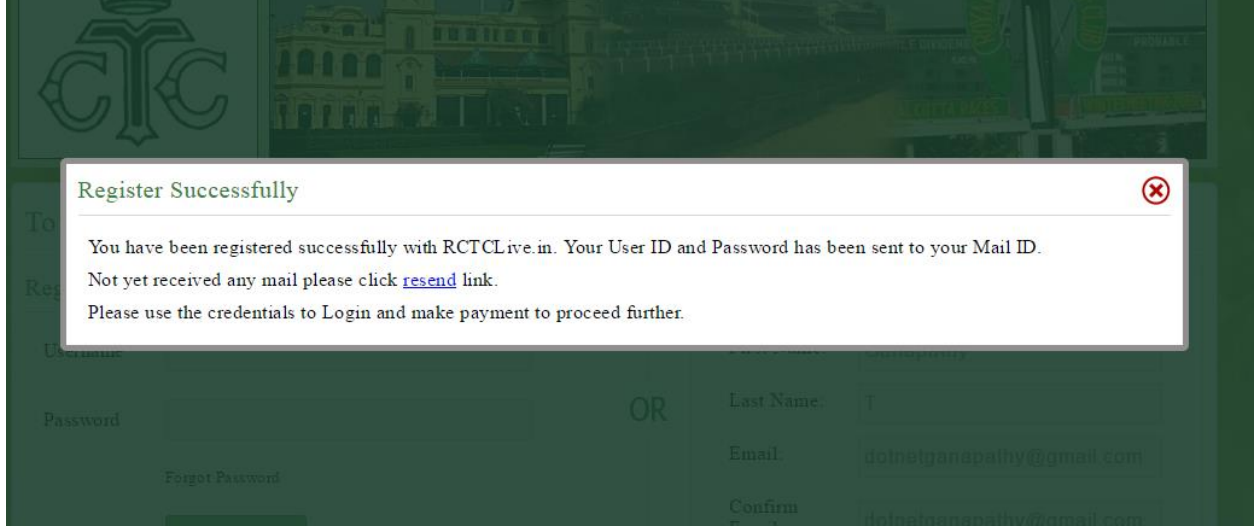

#### **Step 2 -Registered users log in in (new and existing users)**

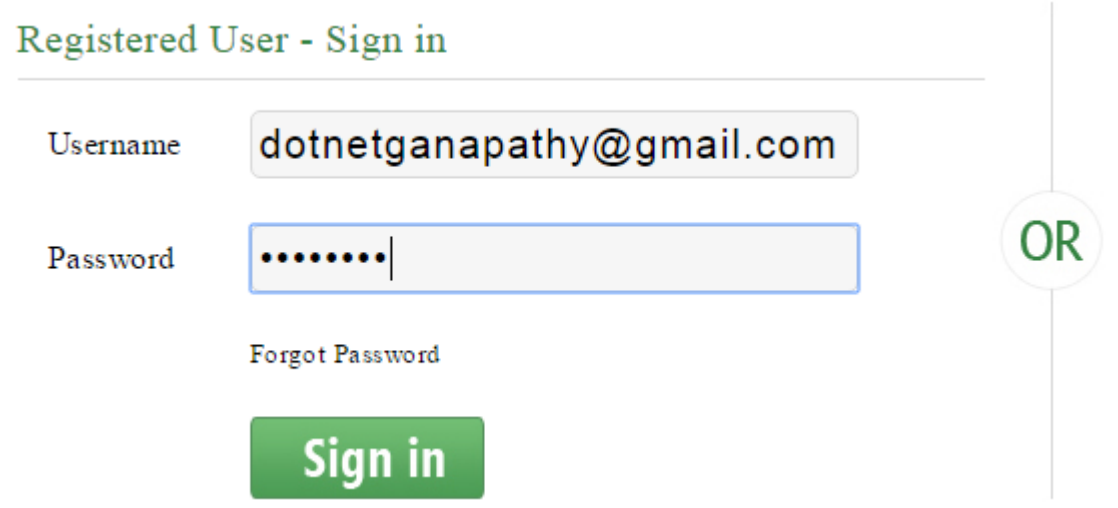

Enter in your user name -your complete registered email ID and the password sent to you and click on sign in

#### **Step 3 – Buy subscription**

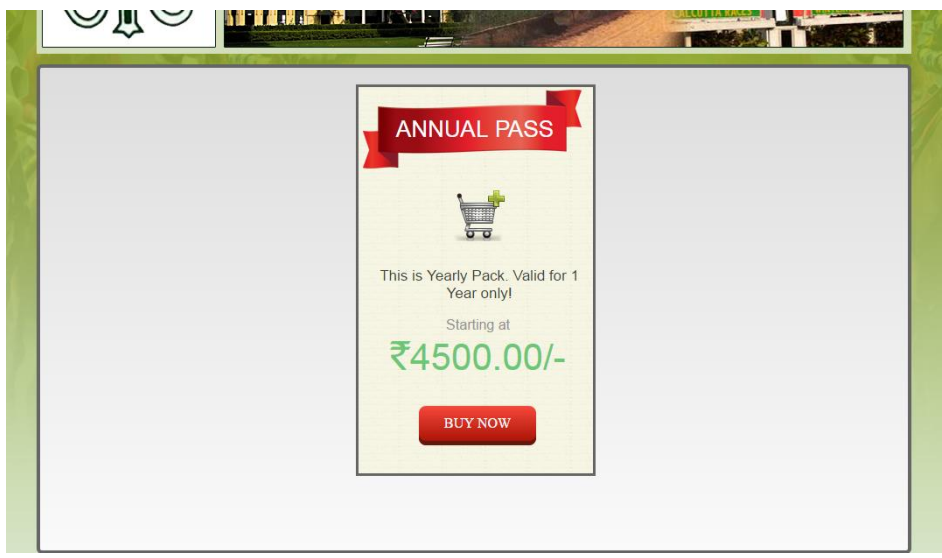

On signing in as in step 2 you will be guided this page

Now click on buy now which will take you to the pay u money page

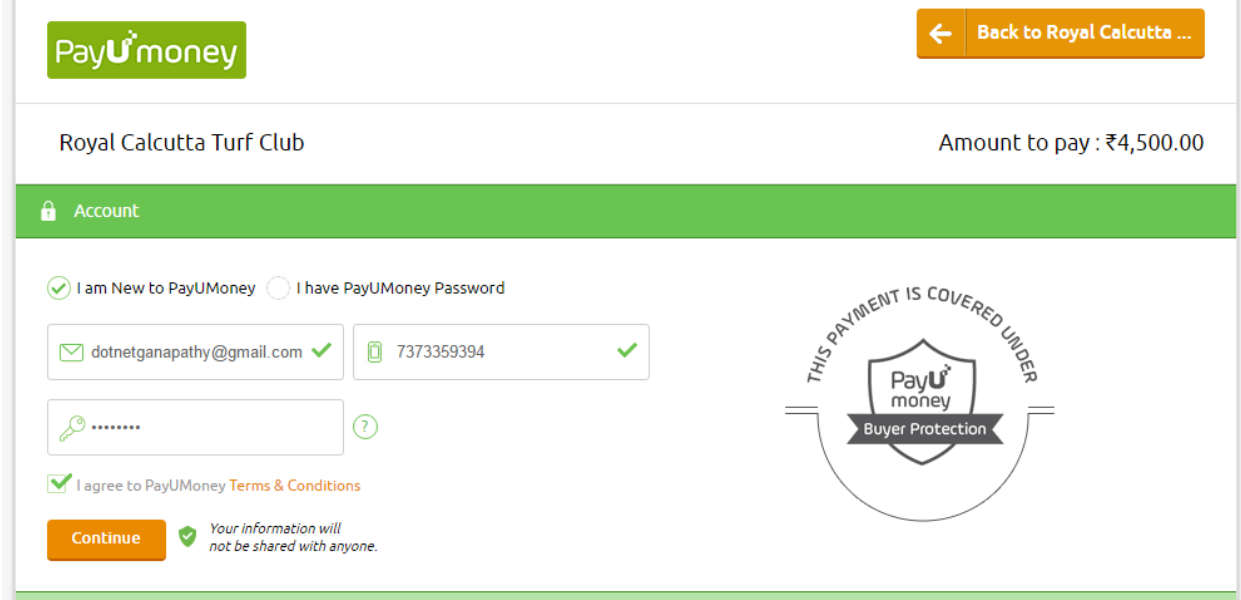

#### Step 3 – Pau money page formalities

Choose I am new user if your new to pay you money

By default your mail id and tel no will be displayed

Set your pay u money password (this can be anything you can remember and not the RCTC login password) and click continue

You may be asked to verify your mail id by pay u money.

Existing pay u money users can avoid this by clicking on "I have a pay u money password" check box and put in your password and continue

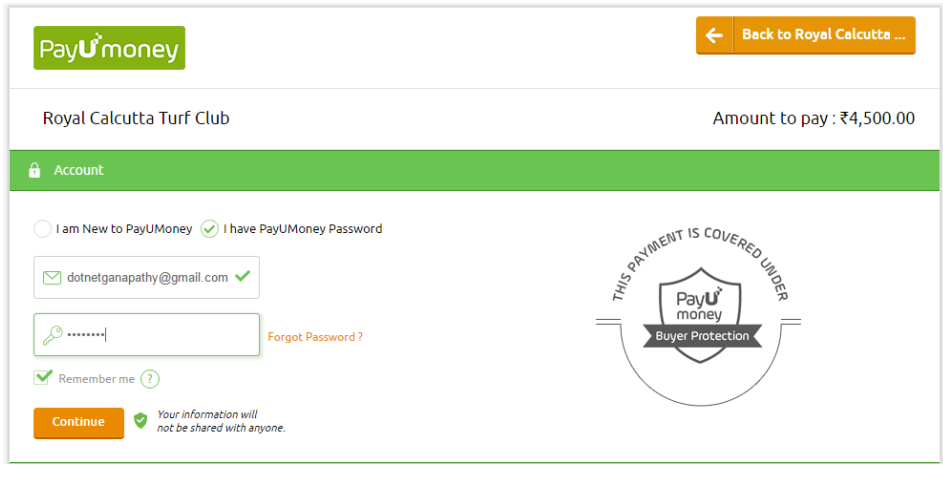

#### **Step 4 – Payment**

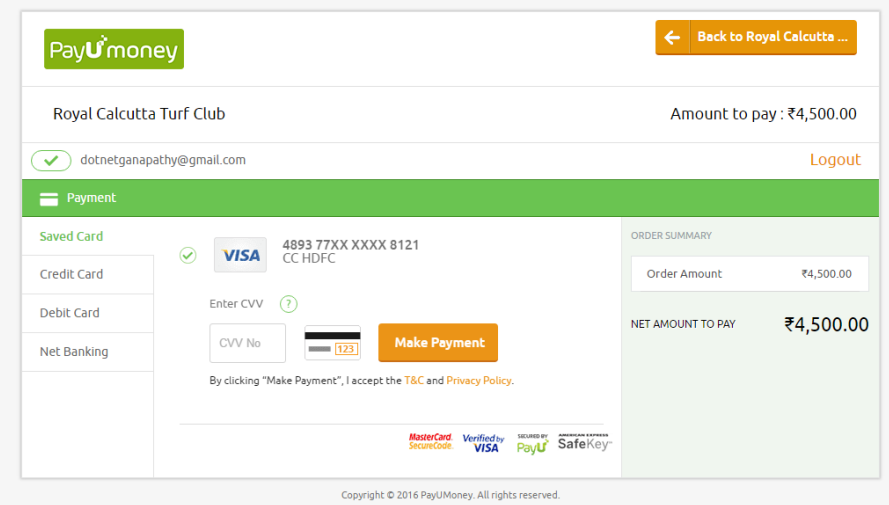

Choose your preferred mode of payment and proceed

During the process of payment you may be asked to verify your transaction using your PIN or OTP or online password as you may have chosen as the method while using your crdie/debit card or net banking.

In case of any difficulty here please speak to your credit/debit card issuers or bankers only.

After the payment is complete you will be able to login and view the streaming.

### Existing users -Renewals

If the validity of your account has expired and when you try to login to watch the streaming you will be taken to the buy now screen

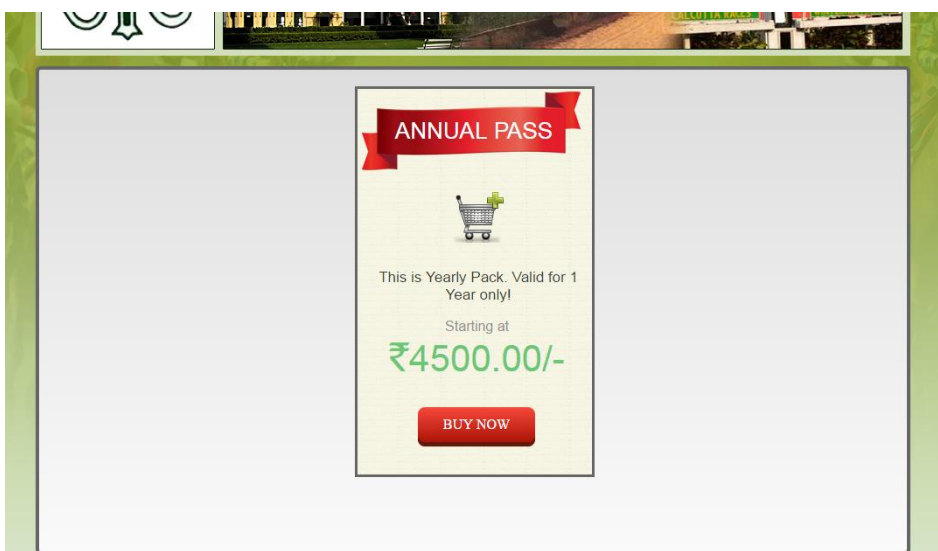

Please follow the step 3 and step 4 as above to successfully renew your account